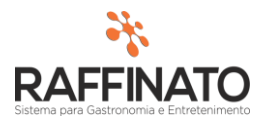

## ORDEM DE COMPRA

Caso necessite de auxilio ou tenha dúvidas sobre as funcionalidades aqui apresentadas, entre em contato com a nossa central de treinamento através do e-mail[: treinamento@raffinato.inf.br](mailto:treinamento@raffinato.inf.br)

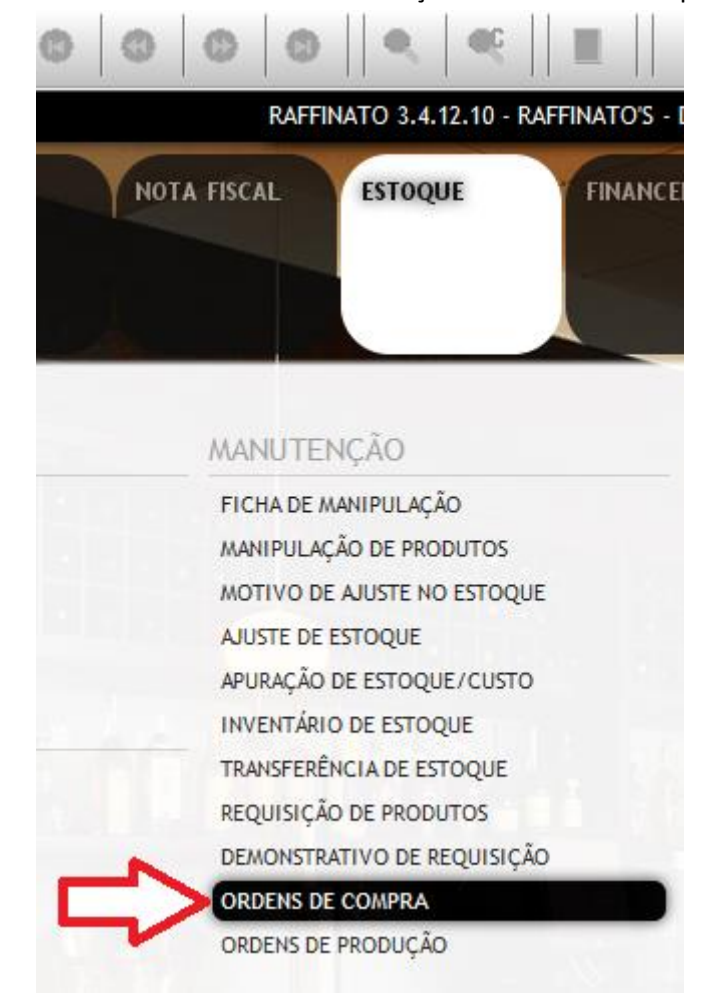

Caminho: Menu Web  $\rightarrow$  Manutenção  $\rightarrow$  Ordem de Compra

O **Módulo de Ordens de Compra** do Raffinato fornece uma plataforma onde é possível gerir os pedidos realizados a fornecedores. Esse controle se dá devido ao fato de que as Ordens de Compras geradas em momento posterior são confrontadas com as Notas Fiscais Eletrônicas de entrada, o que possibilita validar se o preço do produto, quantidade, entre outras coisas, estão de acordo com aquilo que foi combinado com o fornecedor.

Insira uma nova **Ordem de Compra** através do botão indicado na imagem, ou através da tecla de atalho **INSERT** no teclado:

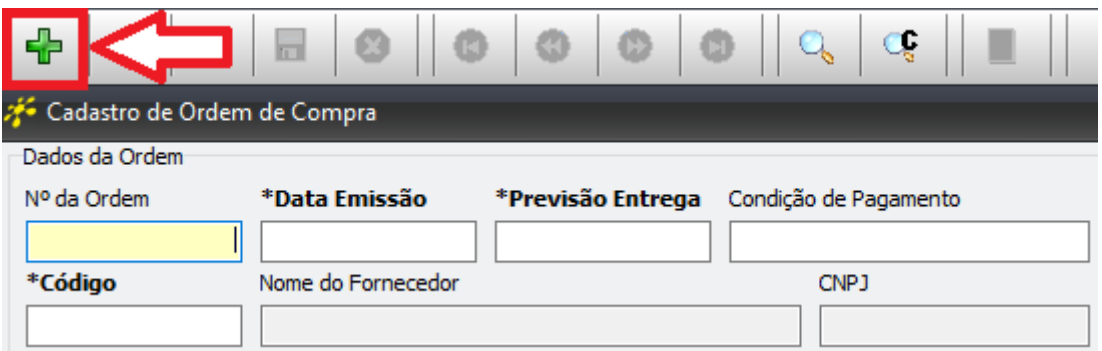

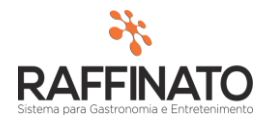

O campo **Nº da Ordem** é preenchido de forma automática ao salvar a Ordem de Compra. O campo de **Data Emissão** representa a data em que a Ordem foi gerada, sendo possível alterar este campo de forma manual:

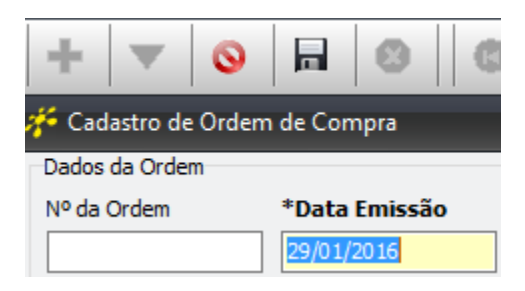

No campo **Previsão Entrega**, informe a data prevista de entrega do pedido. A **Condição de Pagamento** permite estar informando em que formato será realizado o pagamento do título que será gerado pela Ordem de Compra ao ser vinculada a uma Nova Fiscal, sendo possível informar já o parcelamento. Exemplo: 0;30;60. Serão lançados títulos contando 0 dias da data de emissão, outro contando 30 dias e outro contanto 60 dias.

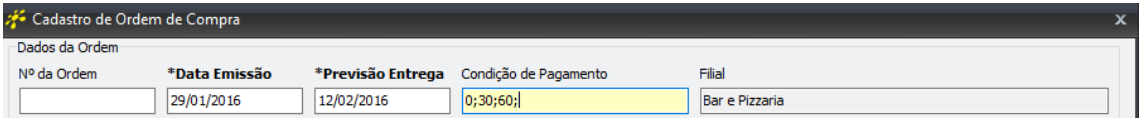

O campo filial indica em qual filial está sendo gerada a Ordem de Compra.

Para indicar contra quem será gerada a Ordem de Compra, selecione o campo \***Código**  indicado na imagem e pesquise através do atalho "CTRL + L" ou o botão  $\mathbb{Q}$ , para selecionar o fornecedor que deseja vincular.

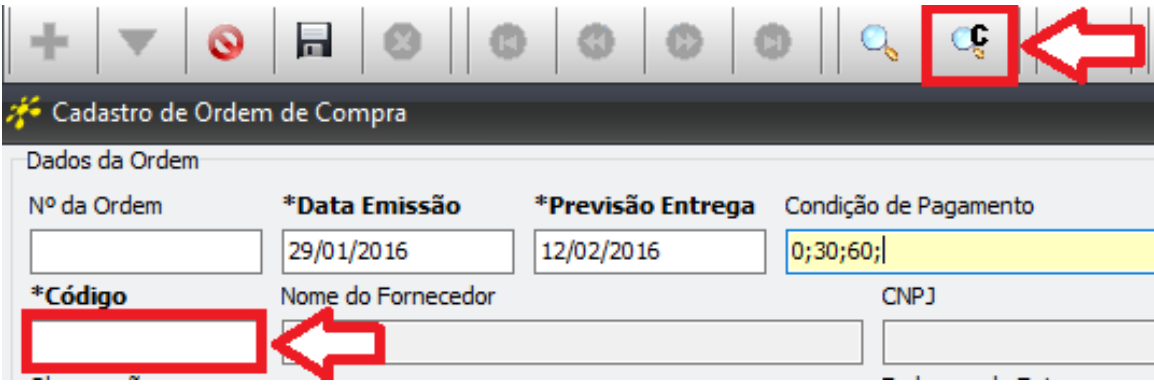

Perceba que após selecionar qual o Fornecedor, o sistema carregou os campos Nome do Fornecedor e CNPJ:

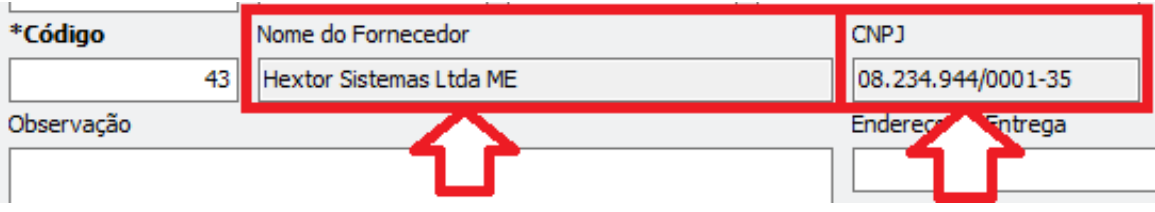

No campo de **Contato** informe o nome do Vendedor, e note que no campo **Comprador** o sistema irá registrar o usuário logado no momento da geração da Ordem de Compra:

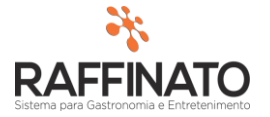

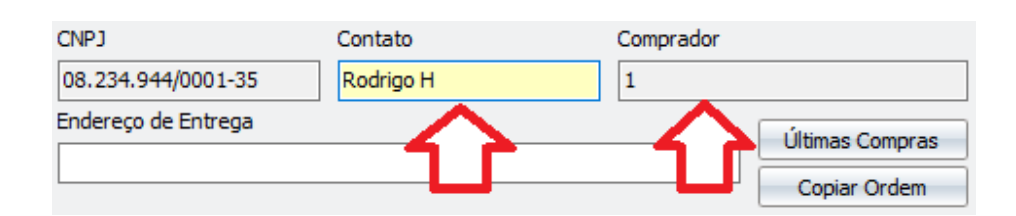

No campo observação é possível informar possíveis detalhes sobre a Ordem que não estão presentes nos outros campos. Já o campo **Endereço de Entrega** permite alterar o endereço de destino da Ordem de Compra, caso este campo fique em branco, o sistema irá indicar que deve ser usado o endereço da filial. Sem informar um endereço:

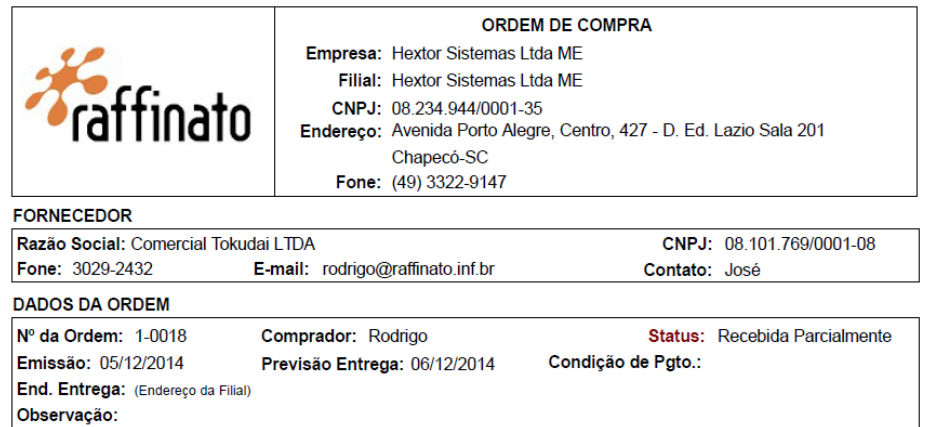

Pensando na comodidade do comprador, imaginando que a Ordem pode estar sendo gerada no momento da negociação, o sistema fornece o botão **Últimas Compras** onde é possível estar visualizando de maneira rápida todas as compras realizadas do fornecedor selecionado:

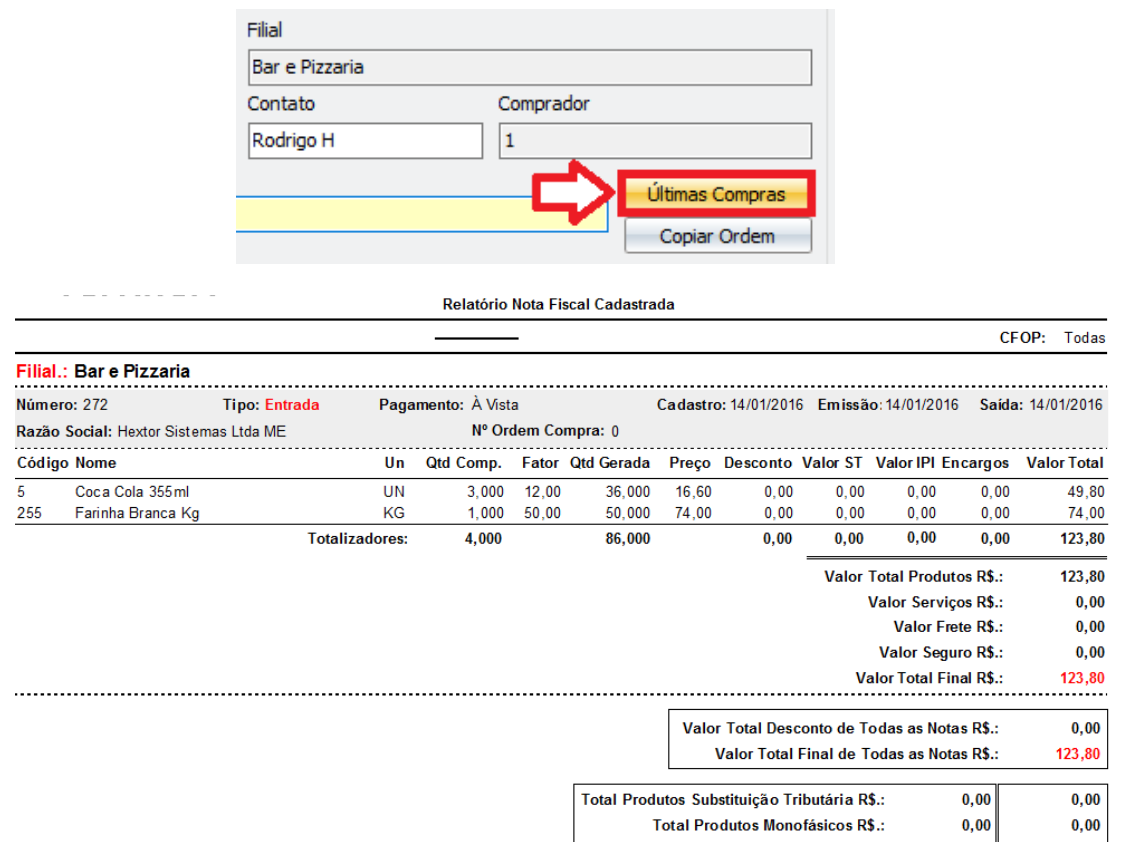

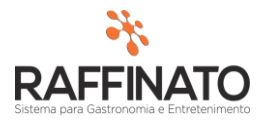

Já o botão de Copiar Ordem permite carregar os dados de uma Ordem gerada anteriormente, sendo que são carregados os dados referentes a Fornecedor, endereço e produtos:

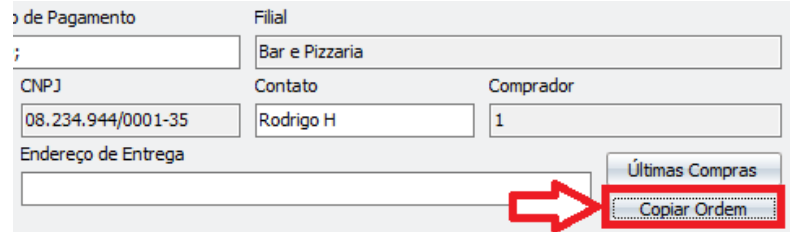

O próximo passo é informar quais os produtos serão parte da Ordem de Compra, para isso clique sobre o botão para inserir um novo produto:

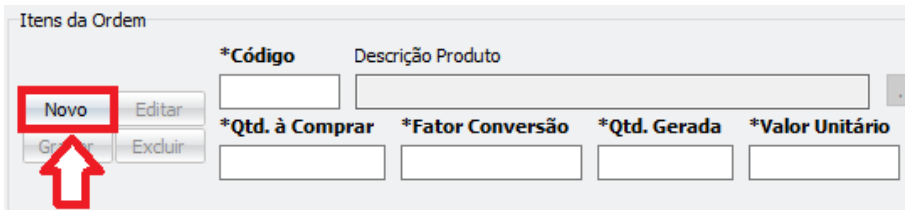

Para pesquisar o produto clique sobre o campo **\*Código** pesquise através do atalho "CTRL + L" ou o botão  $\mathbb{Q}$ , para selecionar o produto desejado:

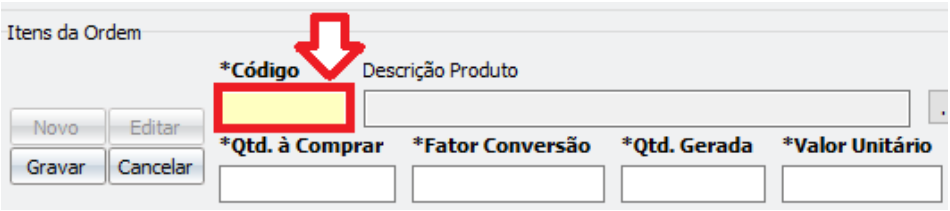

Clique sobre o botão **Filtrar** para trazer os produtos:

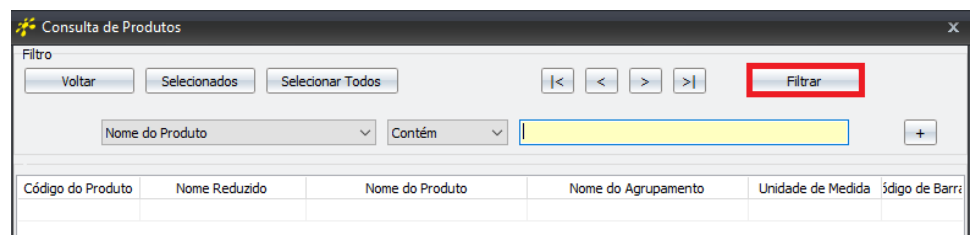

Selecione a o produto desejado e clique sobre o botão **Selecionados:** 

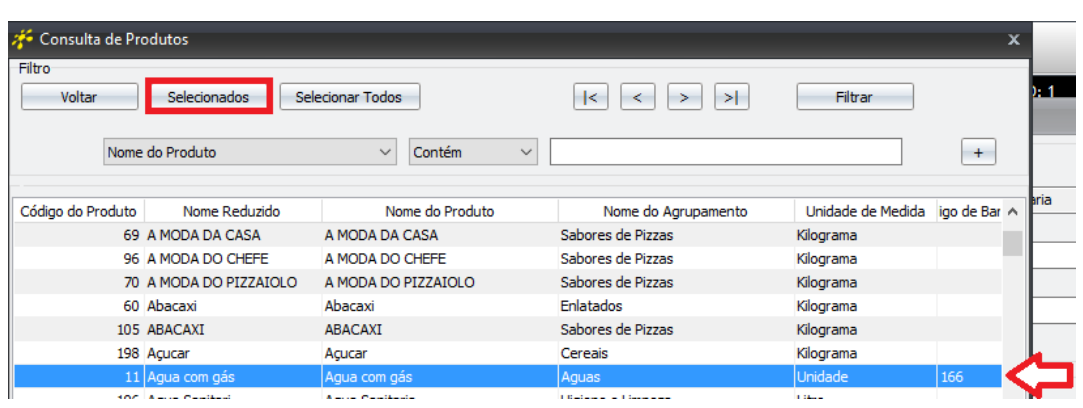

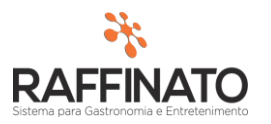

Também é possível adicionar os produtos através do botão indicado na imagem abaixo:

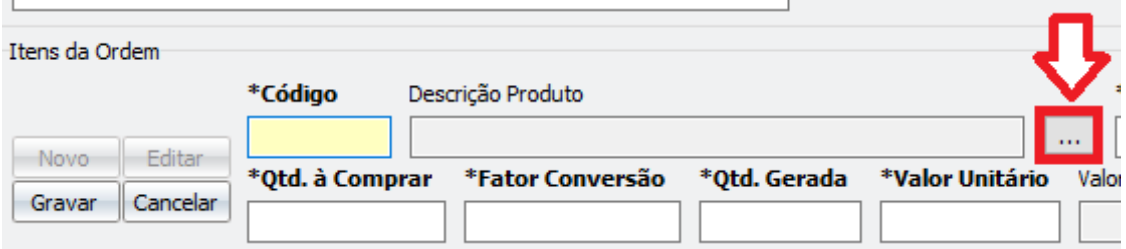

Na tela exibida, é possível pesquisar produtos pelo seu Agrupamento, sendo que para isso, clique sobre o botão para pesquisar os agrupamentos (1º), selecione os agrupamentos (2º) e em seguida confirme a seleção (3º)

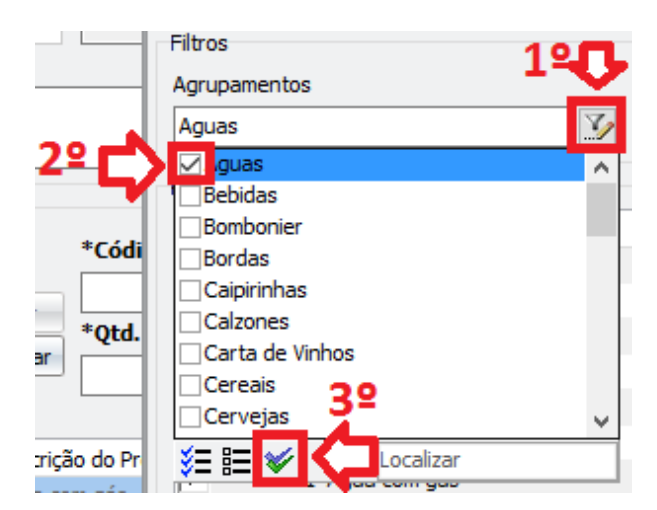

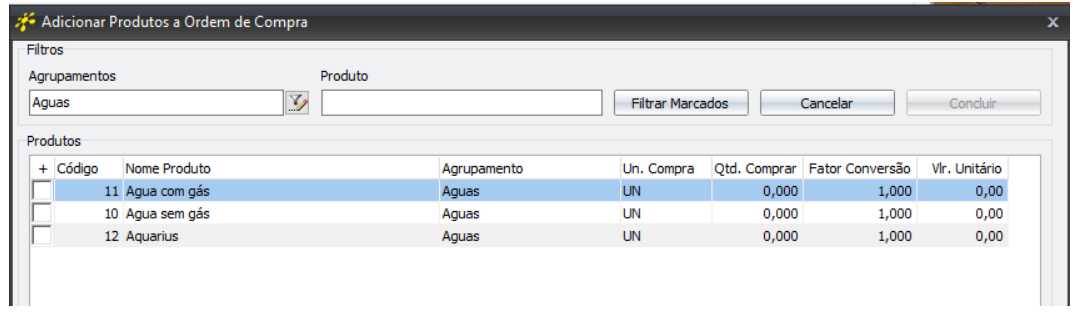

Também é possível pesquisar pelo nome do produto através do campo **Produto**:

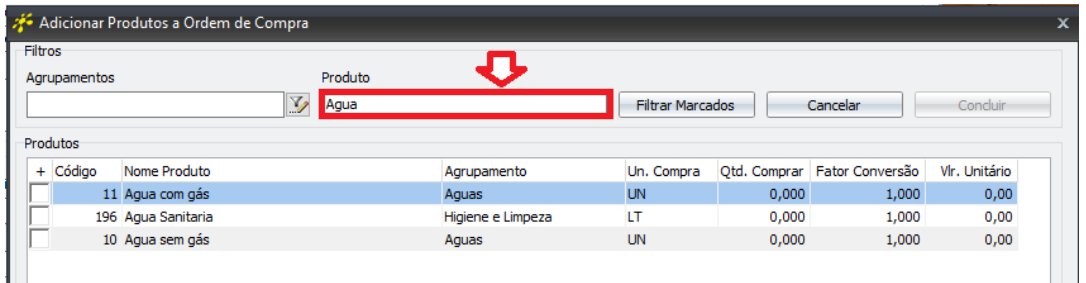

Após filtrar os produtos desejados, selecione os produtos que deseja filtrar através do local indicado e em seguida clique sobre o botão **Filtrar Marcados** para filtrar apenas os registros que foram selecionados:

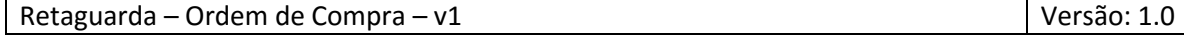

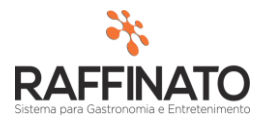

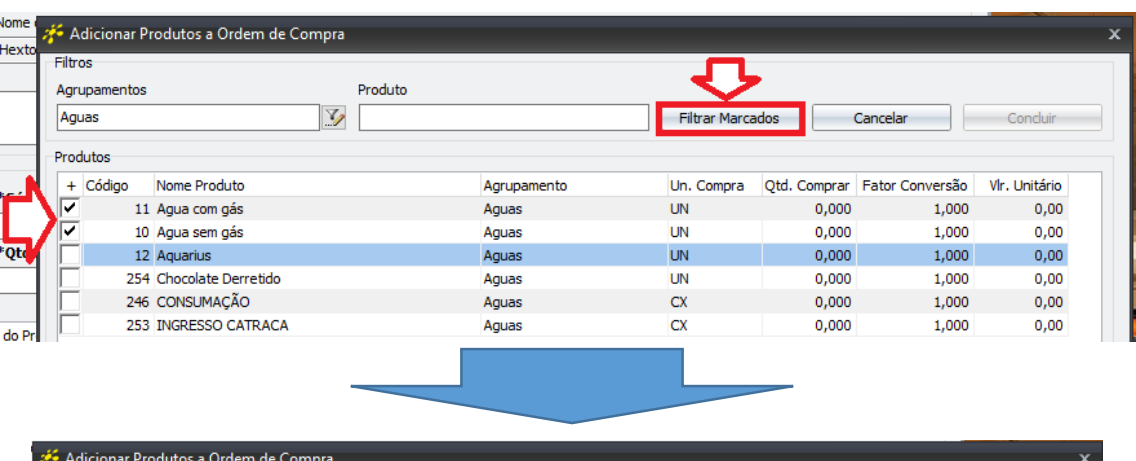

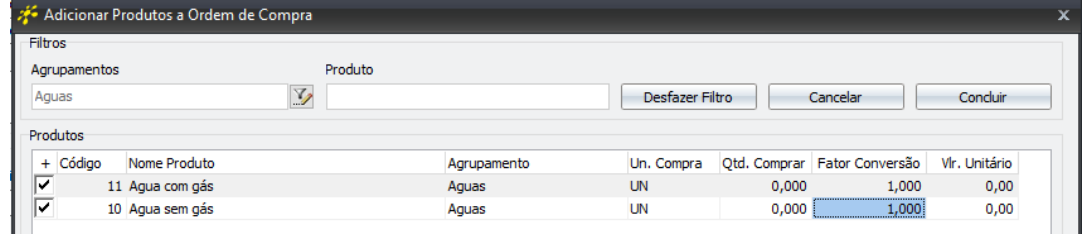

Na coluna **Un. Compra** por padrão o sistema trás a unidade de medida do cadastro do produto, sendo possível alterar para a Unidade de Medida que o fornecedor irá enviar. Para isso clique duas vezes sobre o campo do produto que deseja alterar a unidade de medida:

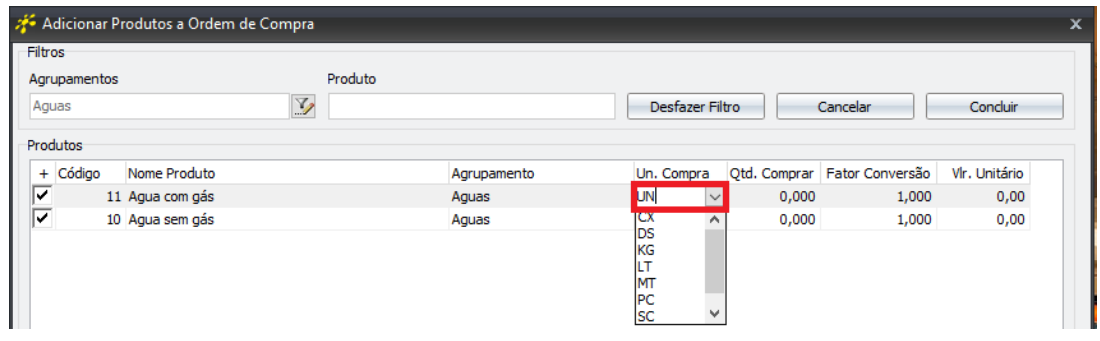

As siglas representam:

**CX =** Caixa; **DS** = Dose; **KG** = Quilograma; **LT** = Litro; **MT** = Metro; **PC** = Pacote; **SC** = Saco(a);

No campo **Qtd. Comprar** é possível informar a quantidade de compra acordada com o fornecedor, essa informação pode ser alterada em um momento posterior, ou seja, não é necessário informar neste momento:

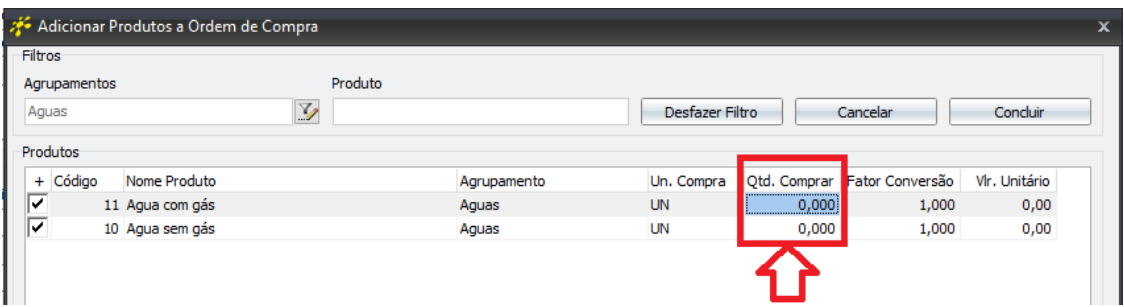

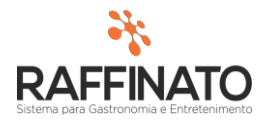

O **Fator Conversão** determina o fator multiplicador da Qtd a Comprar. Por exemplo, se o produto a ser comprado é Água com Gás e o fornecedor trabalha com este produto em fardo de 6 unidades e se deseja comprar 24 unidades, o **Fator Conversão** seria 6 e a **Qtd. Comprar** 4.

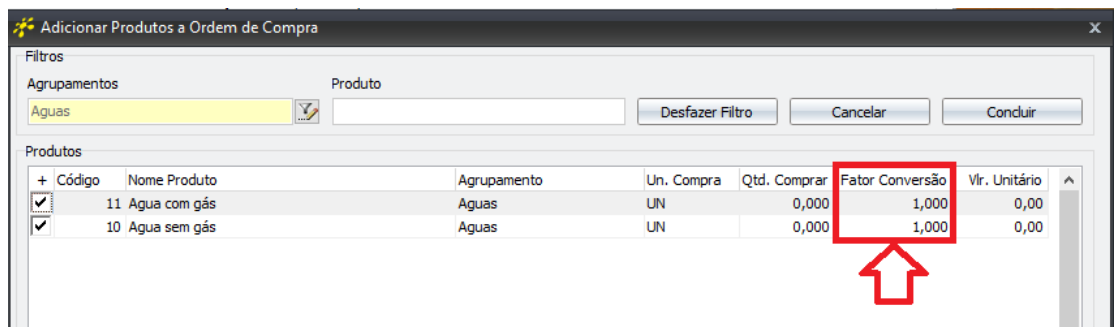

O **Valor Unitário** é o valor que foi acordado com o fornecedor, sendo que o sistema irá calcular um valor total: (**Qtd. Comprar** \* **Fator Conversão \* Vlr. Unitário)**;

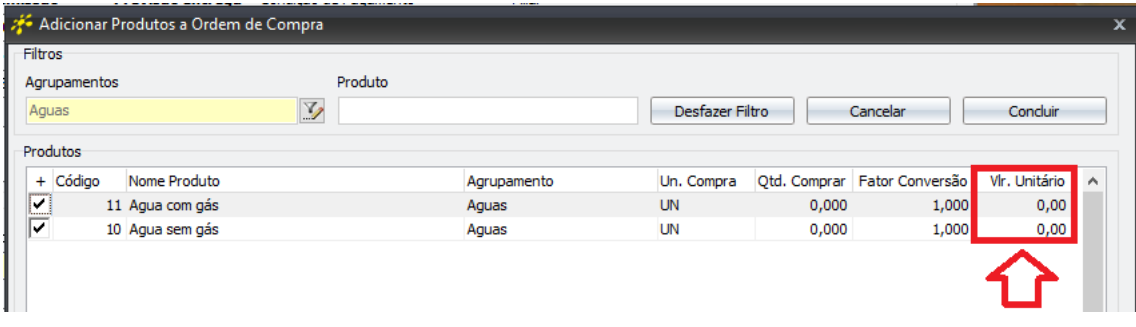

Após preencher todas as informações, clique sobre o botão indicado para lançar estes itens na Ordem de Compra (repare nos valores de Qtd. Comprar, Fator Conversão e Vlr .Unit:

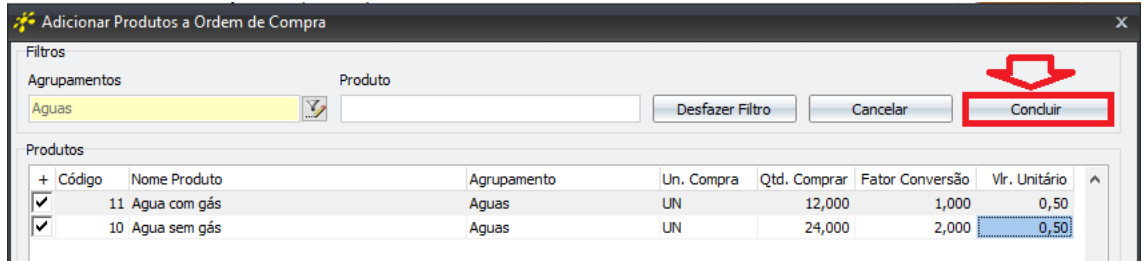

Perceba que o sistema carregou na tela de **Itens da Ordem** os produtos selecionados, sendo que também carregou algumas outras informações:

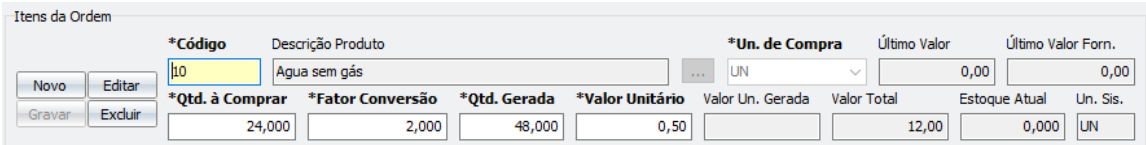

O campo **Último Valor** demonstra o valor pago pelo produto selecionado na sua última compra, independente do fornecedor;

O campo **Último Valor Forn.** demonstra o último valor pago ao fornecedor selecionado na Ordem de Compra pelo produto que está em edição;

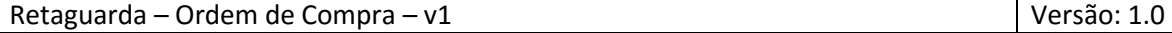

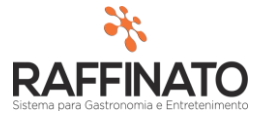

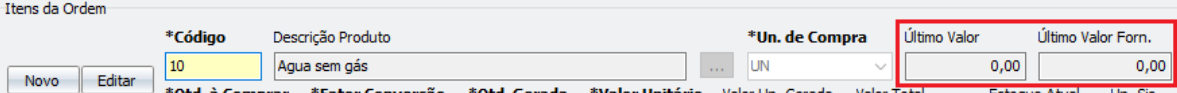

O campo **Qtd. Gerada** é o resultado da **Qtd. À Comprar** x **Fator Conversão.** Perceba que neste caso, estamos indicando que serão compradas 24,000 unidades do fornecedor que se tornarão 48,00 ao entrarem no estoque.

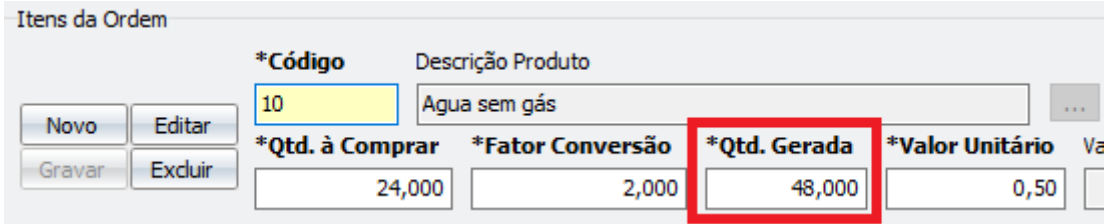

O Valor Unitário representa o valor do produto relacionado a **Qtd. à Compras,** sendo que é o resultado do **Valor Total / Qtd. à Compras;** 

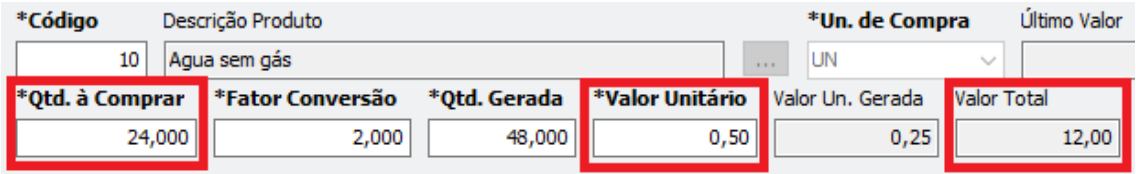

O **Valor Un. Gerada**, representa o CUSTO de cada produto após a aplicação do **Fator Conversão**. Esse é o valor que o sistema assume como último custo para o produto e que será utilizado para calcular o Custo Médio. Este campo é o resultado do **Valor Total / Qtd. Gerada.**

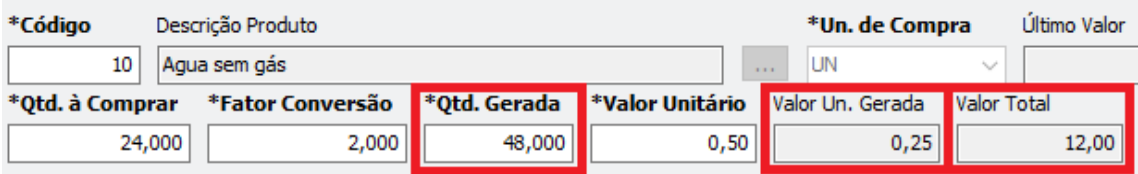

O campo **Estoque Atual** indica qual o Estoque do Produto na filial onde está sendo gerada a Ordem de Compra. Lembrando que este é o estoque Consolidado, ou seja, caso a base de dados esteja configurada com setorização de estoque, o valor apresentado aqui é a soma de todo o valor do estoque principal somado com os seus subsetores.

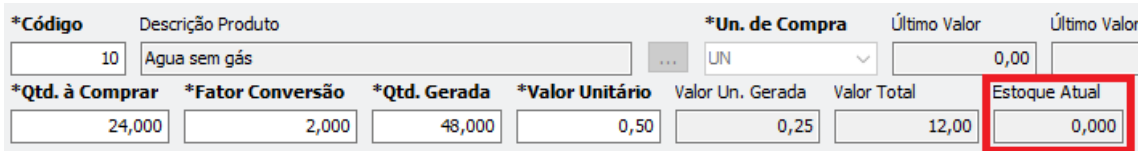

Para editar os dados de um produto já lançado na Ordem, clique sobre o botão **Editar:**

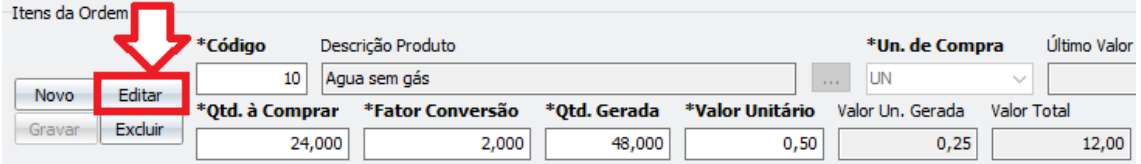

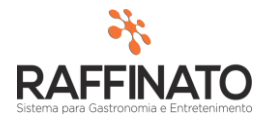

Altere as informações desejadas, lembrando que não é possível alterar campos que estão com o fundo cinza, já que estes são preenchidos de forma automática pelo sistema:

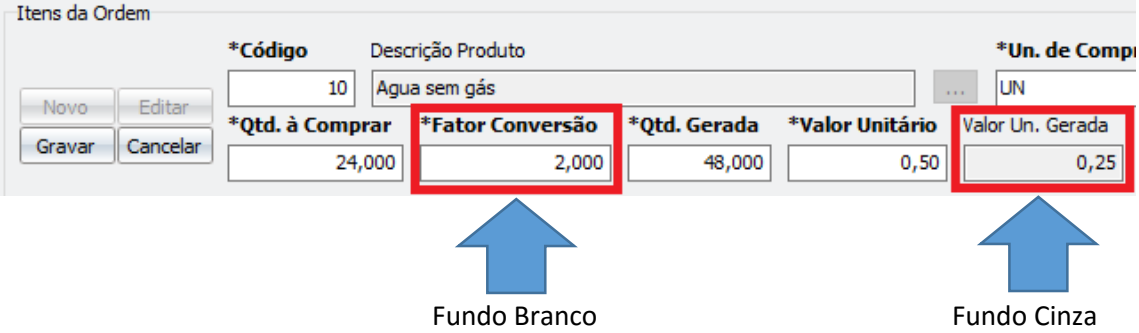

Após alterar os dados necessários, clique sobre o botão **Gravar** para salvar as alterações dos produtos. Note que os campos de **Valor Un. Gerada** e **Valor Total** são recalculados caso aconteça mudança nos campos de Quantidade ou Valor Unitário:

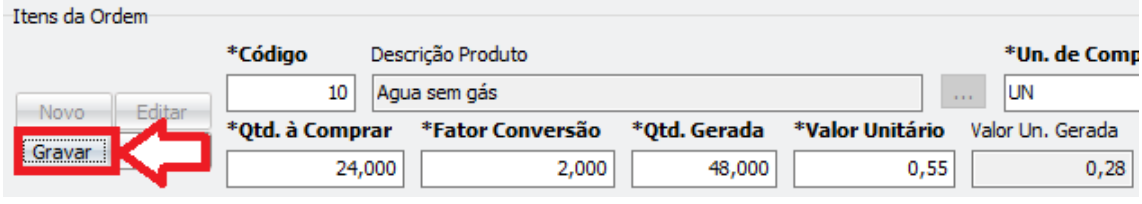

Caso queira cancelar as alterações, clique sobre o botão **Cancelar:**

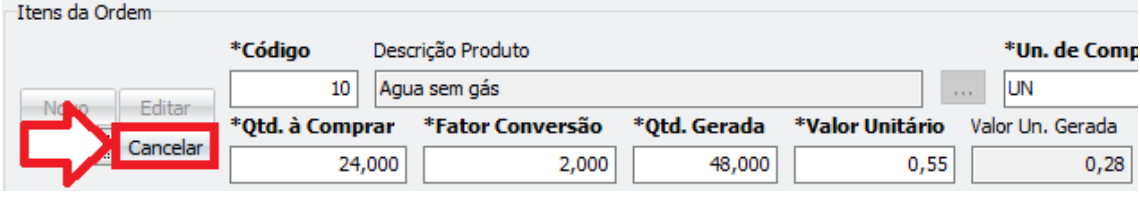

Na parte inferior da tela, abaixo dos **Itens da Ordem** é possível visualizar algumas informações:

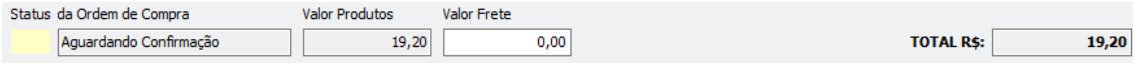

O **Status da Ordem de Compra** demonstra qual é o status atual da compra, sendo que os possíveis status são:

- **Aguardando Confirmação:** Ordem de Compra que se encontra lançada mas que ainda não foi aprovada, ou seja, ainda não está disponível para vinculo no momento da entrada da nota fiscal;
- **Aguardando Entrega:** Ordem de Compra já aprovada, aguardando a entrada da Nota Fiscal para validar os produtos;
- **Recebida parcialmente:** Ordem de Compra que teve sua entrada de produtos realizada de maneira parcial, ou seja, ainda é possível realizar uma nova entrada de produtos para atender a quantidade inicial solicitada;
- **Cancelada:** Ordem de Compra lançada que foi Cancelada antes do recebimento de mercadorias;

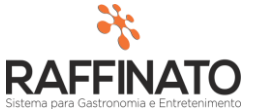

**Concluída:** Ordem de Compra que teve seu processo de vinculo a Nota Fiscal concluído.

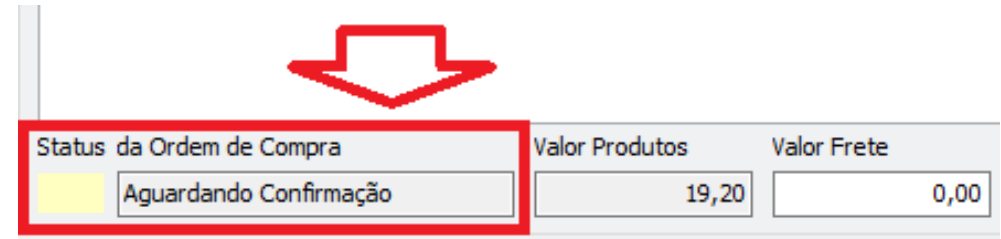

O campo **Valor Produtos** apresenta a soma do valor de todos os produtos presentes na Ordem de Compra:

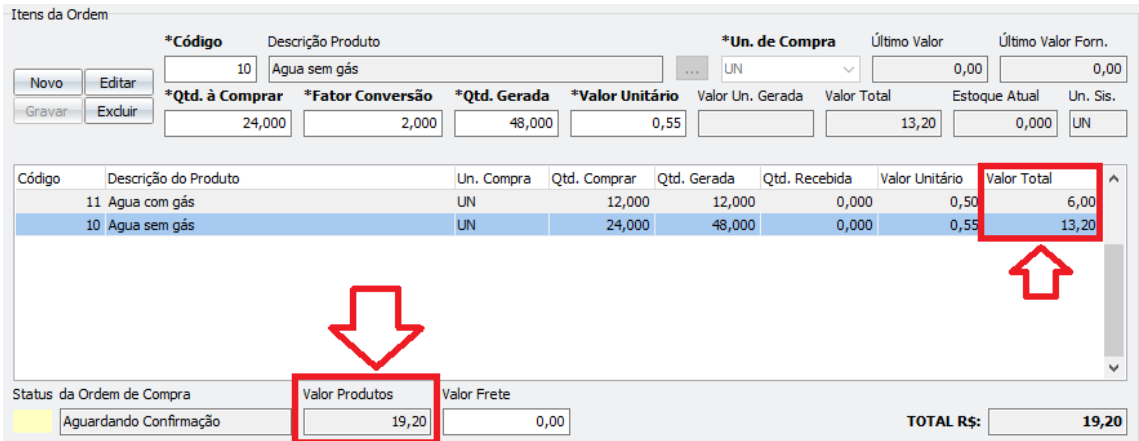

No campo **Valor Frete** é possível informar o valor de frente acordado com o fornecedor:

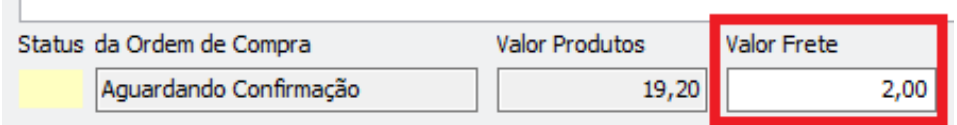

O **TOTAL R\$:** é o resultado do **Valor Produtos + Valor Frete**, e é o total absoluto da nota:

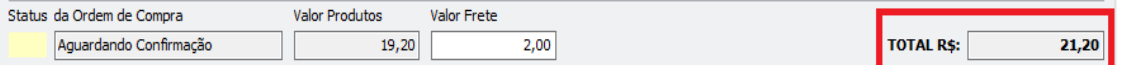

Para continuar, clique sobre o botão indicado para salvar o registro ou salve através das teclas de atalho CTRL + ENTER:

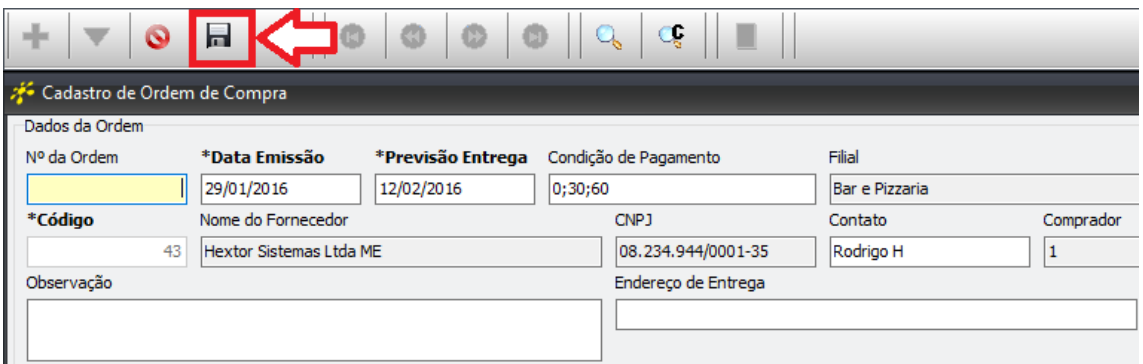

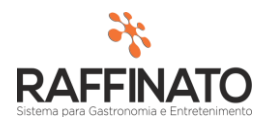

Assim que a ordem for salva, serão habilitados 3 botões nas **Opções** da Ordem de Compra:

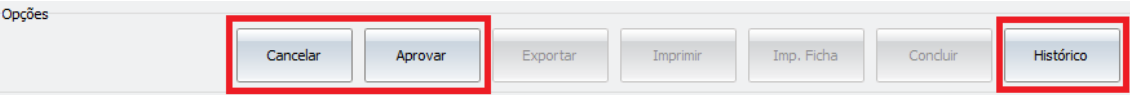

Através do botão **Cancelar** é possível cancelar a ordem de compra. Se realizado este processo, **NÃO** é possível mais retroceder o Status da Ordem de Compra, ou seja, ela será cancelada de maneira definitiva:

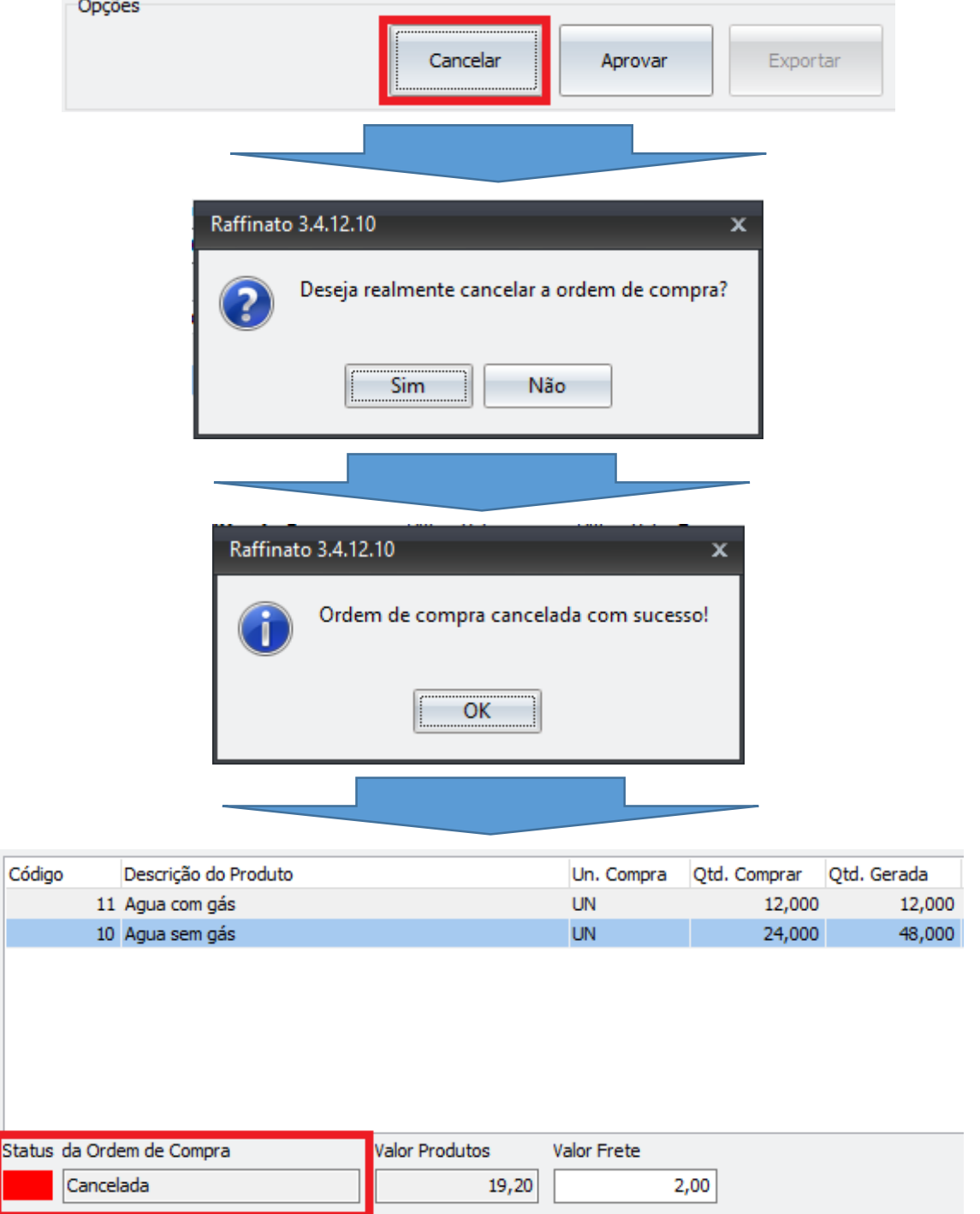

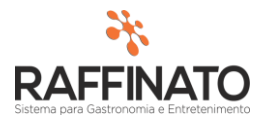

Através do botão **Histórico** é possível verificar toda e qualquer interação realizada com a **Ordem de Compra:**

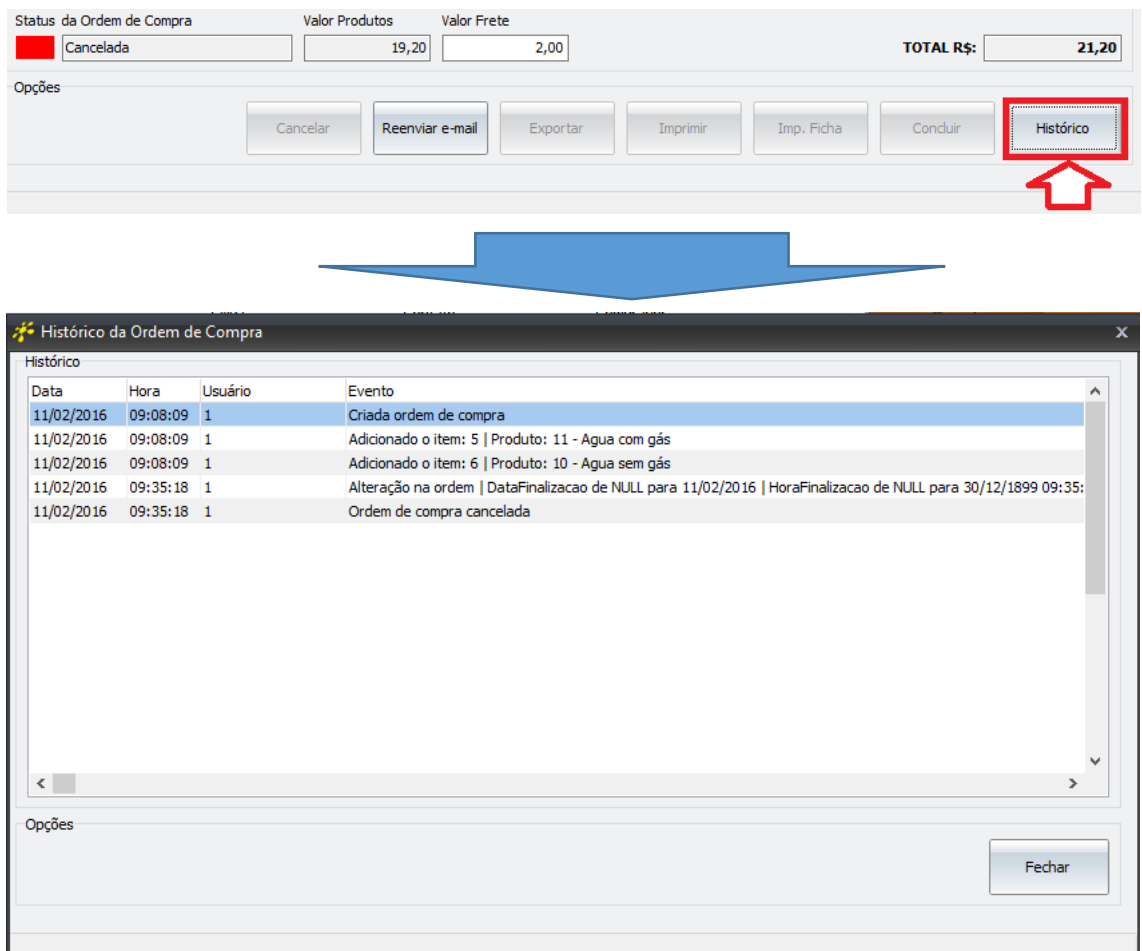

Ainda nos botões de **Opção** temos o botão **Aprovar**. Assim que uma Ordem de Compra é aprovada, ela já está passível de ser vinculada a uma nota fiscal de entrada, sendo que neste momento também é enviado um e-mail para o fornecedor:

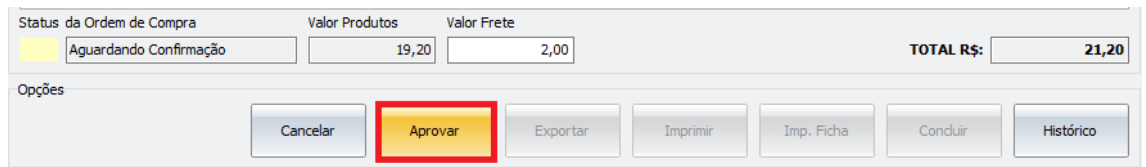

Note que ao aprovar uma Ordem de Compra, novos botões são habilitados nas **Opções:**

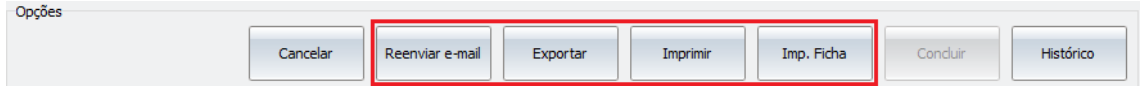

O botão **Reenviar e-mail** permite mandar novamente o e-mail para o fornecedor, sendo que se neste meio tempo o e-mail do fornecedor foi alterado, o e-mail reenviado será direcionado ao novo endereço.

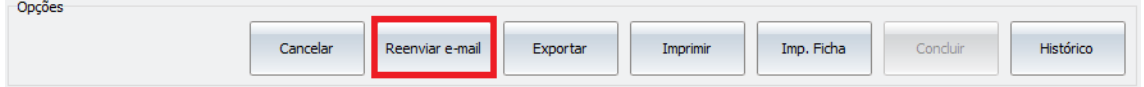

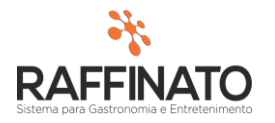

## E-mail enviado ao fornecedor:

para mim $\boxed{\mathbf{v}}$ 

Remetente: Empresa: Raffinato's Filial: Demonstração CNPJ: 08.234.944/0001-35

Destinatário: Razão Social: Hextor Sistemas Ltda ME CNPJ: 08.234.944/0001-35

A Ordem de Compra Nº 1-0006 foi reenviada ou alterada pelo comprador. Em anexo a Ordem de Compra.

E-mail enviado automaticamente pelo sistema Raffinato 3.4.12.10 Acesse: www.raffinato.inf.br Se você recebeu este e-mail por engano, por favor entre em contato através do endereço do remetente.

**Faffinato** one is **Bank** Sp  $\alpha$ OrdemCompra\_N...

Anexo do e-mail:

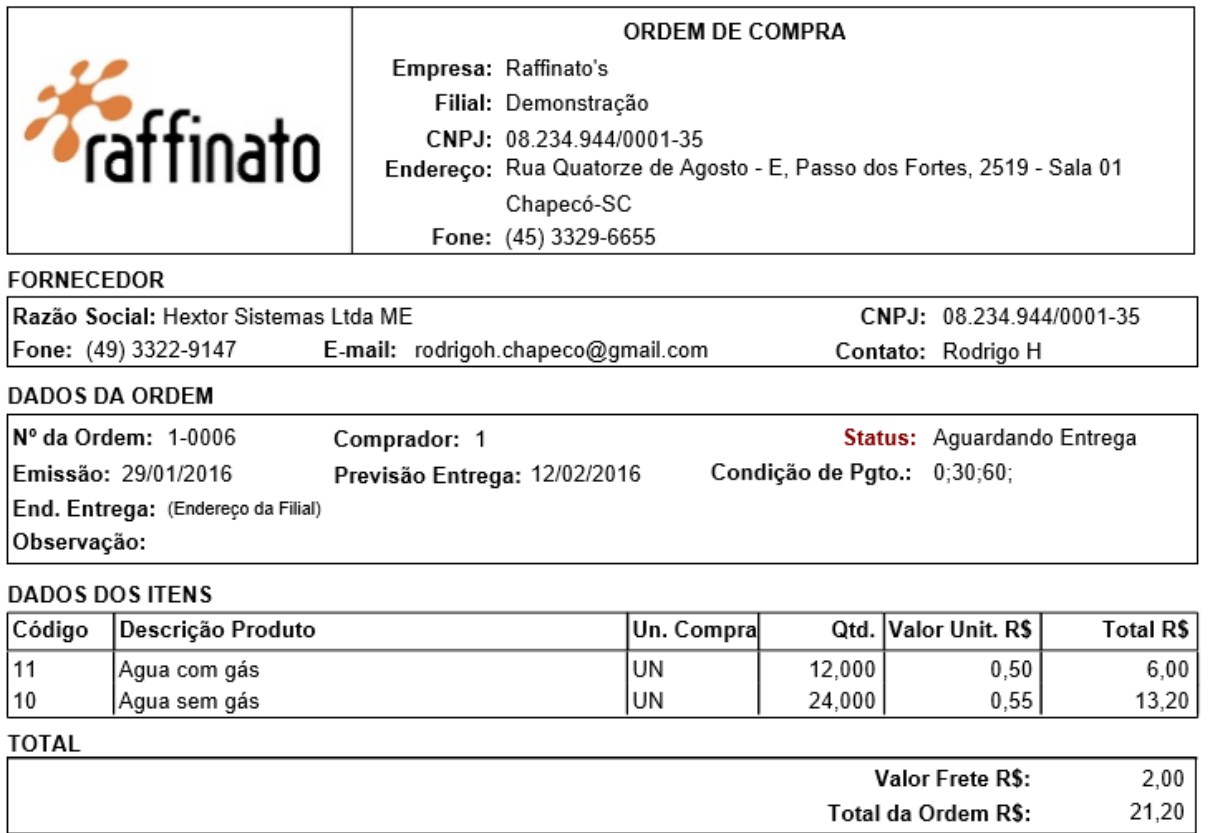

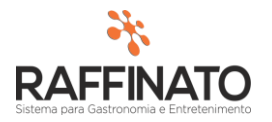

Através do botão **Exportar** é possível exportar a ordem de compra em dois formatos, Excel e PDF, sendo o PDF no mesmo formato do arquivo que é enviado ao e-mail do fornecedor:

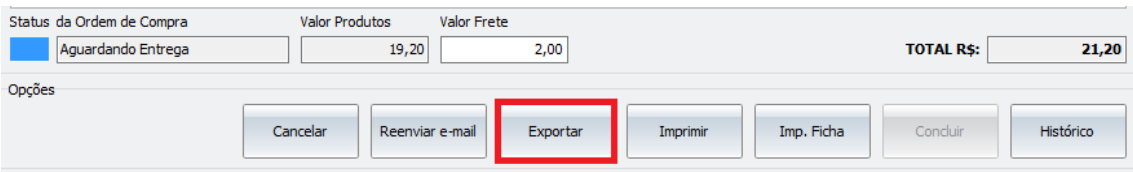

Para alterar o formato da exportação, clique sobre o local indicado e selecione a opção desejada:

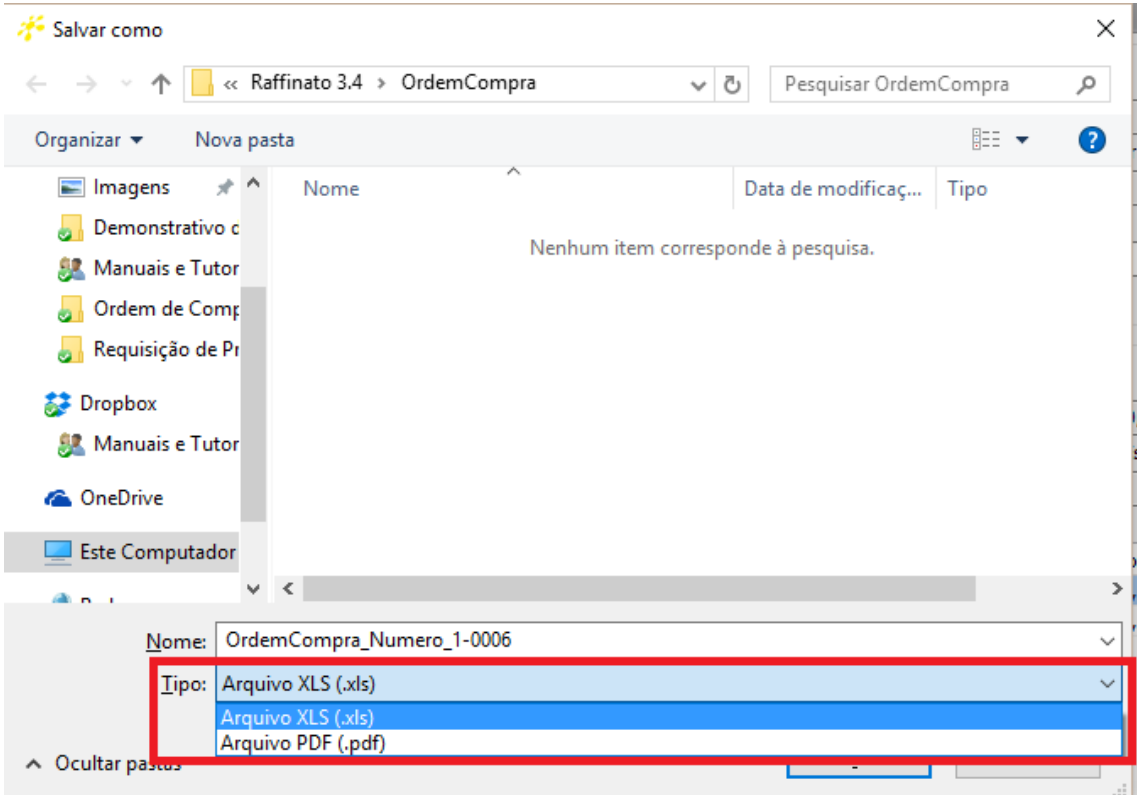

Após selecionar o formato, localize o local onde deseja armazenas o arquivo e clique sobre o botão **Salvar:**

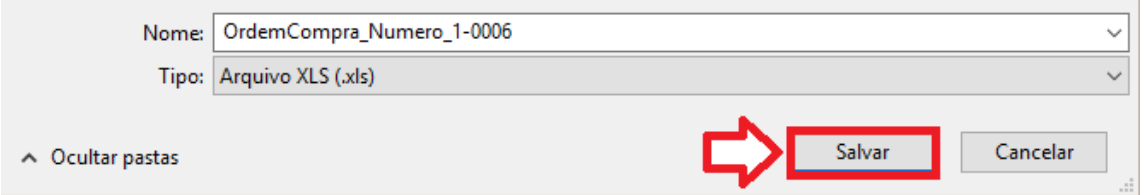

Voltando as **Opções**, é possível imprimir a Ordem de Compra através do botão **Imprimir,**  sendo que o relatório que será impresso tem o mesmo formato do que é enviado ao fornecedor por e-mail:

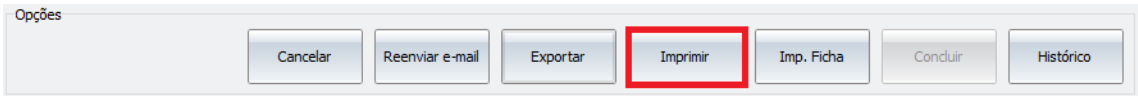

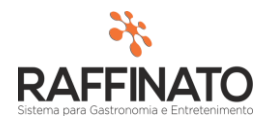

Através do botão Imp. Ficha, é possível imprimir um arquivo que tem como objetivo fornecer um relatório físico para conferência das mercadorias quando estas forem entregues no estabelecimento, já que em alguns estabelecimentos nem sempre é possível realizar a entrada de Nota Fiscal para validação da Ordem de Compra no momento da entrega da mercadoria. Exemplo de **Ficha de Ordem de Compra:**

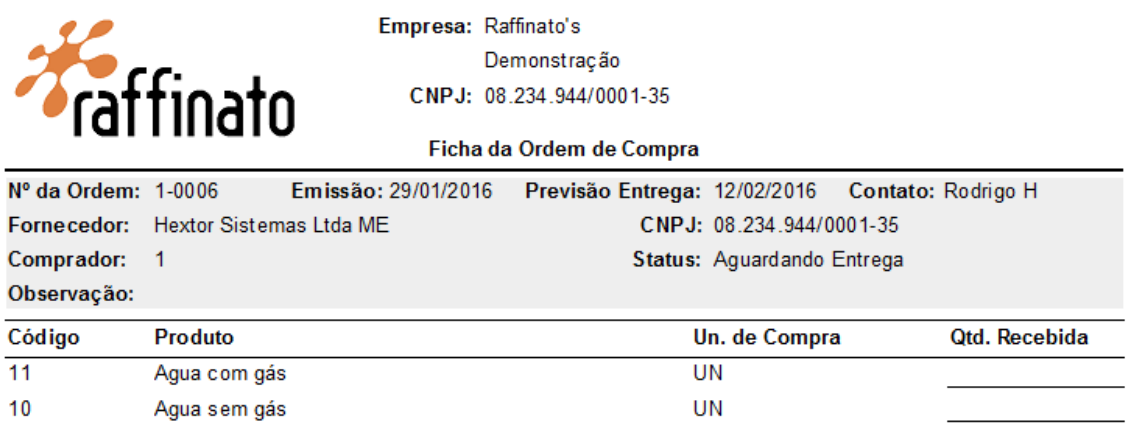

## IMPORTANTE

Para saber como realizar o vínculo da Ordem de Compra com a Nota Fiscal, consulte o manual Retaguarda – Ordem de Compra x Nota Fiscal;